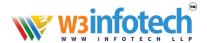

# How to configure smarter mail account in iPhone using IMAP?

Follow these step-by-step instructions to set up your email account on your iPhone

1. Select **Settings** from the home screen of your iPhone:

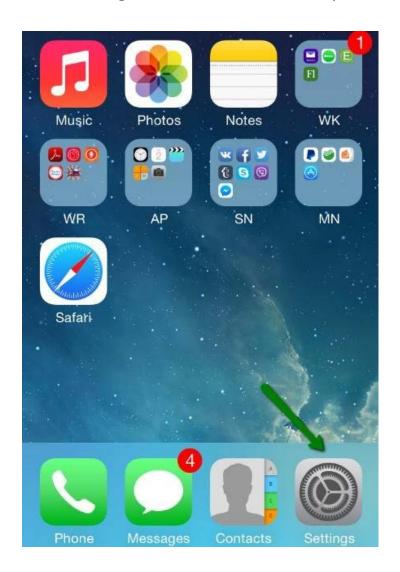

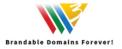

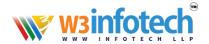

### 2. Choose Mail, Contacts, Calendars and click Add Account:

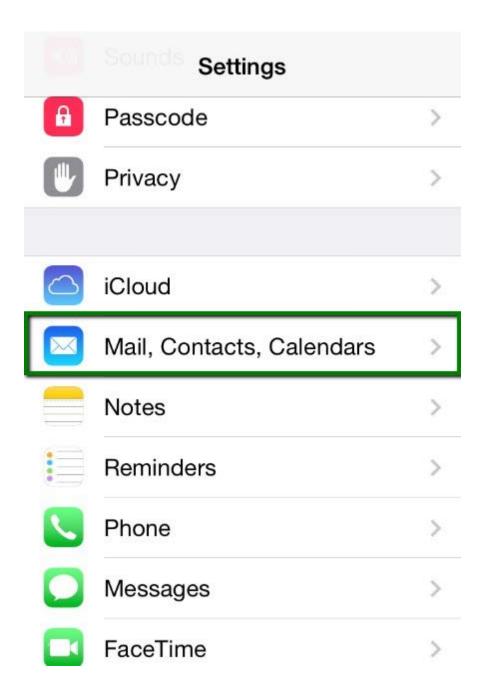

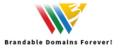

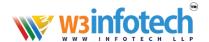

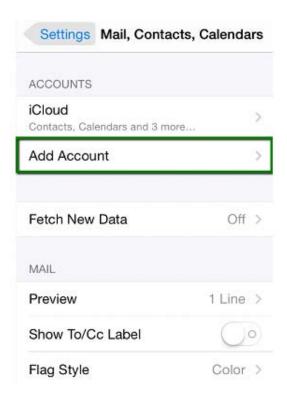

3. Choose **Other** from the list that appears:

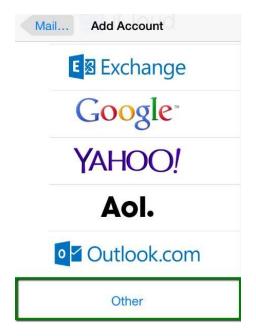

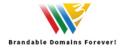

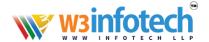

- 4. Select **Add Mail Account**. In the **New Account** menu, you will need to specify the following records:
  - Name your name (will appear as sender name)
  - Address your full email address
  - Password the password for this email address
  - **Description** lets you specify any description (we suggest you use your email address)
  - Click Next

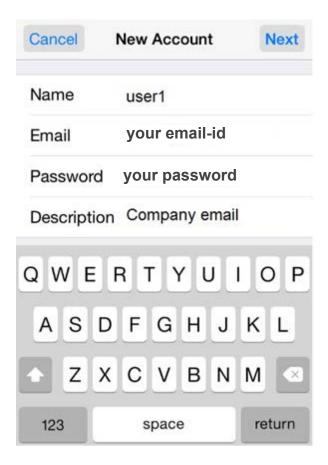

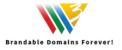

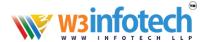

- 5. Select protocol type: IMAP
- 6. Settings for both IMAP
  - Name, Address and Description: should have been already filled in
  - Host name: mailg.cloud
  - User Name: your email address
  - Password: password for your email
  - In the fields for both **Incoming Mail Server** and **Outgoing Mail Server**, indicate the following settings:
  - Click Next.

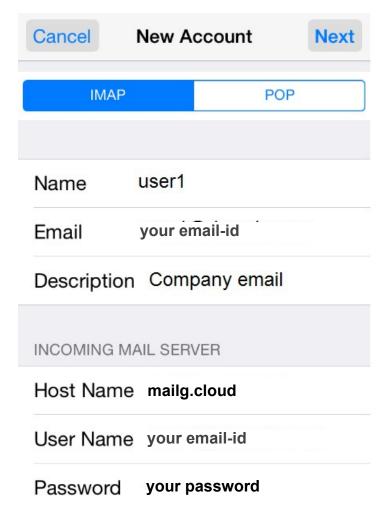

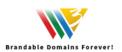

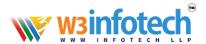

- 7. In **IMAP**, you can enable the following services:
  - Click **Save** and wait while the system completes necessary checks.

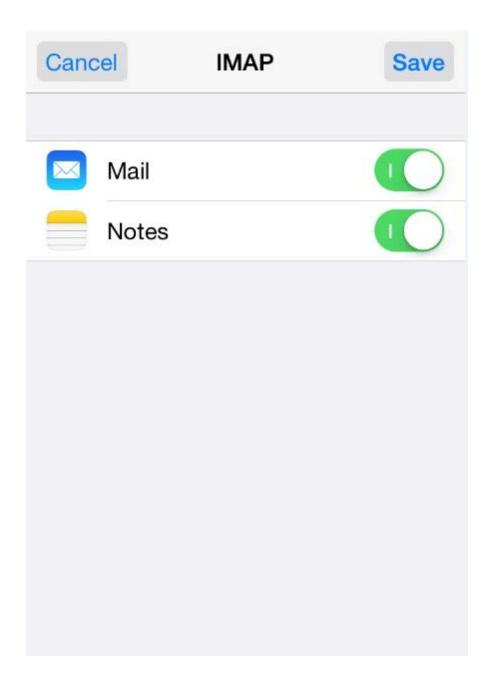

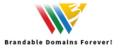

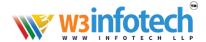

8. When the checks are finished, you'll be redirected to the **Mail**, **Contacts**, **Calendars** screen. Choose your newly created account there:

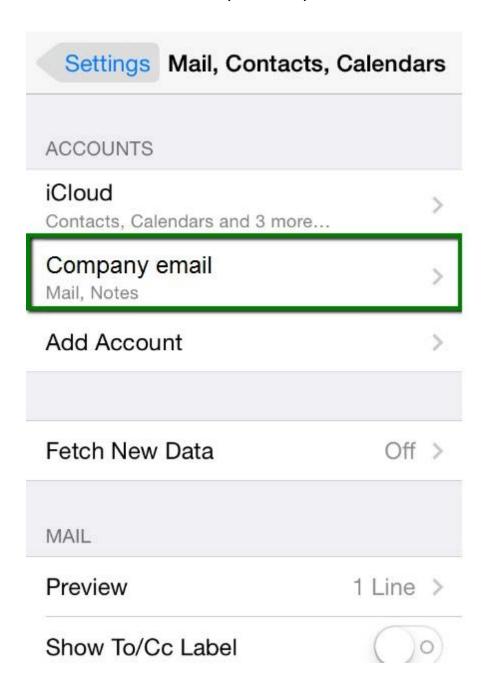

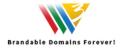

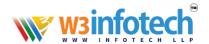

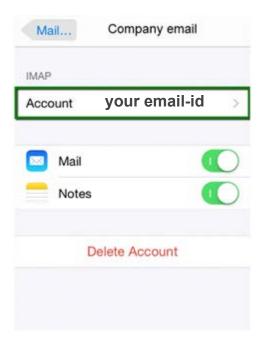

#### 9. Scroll down and select Advanced:

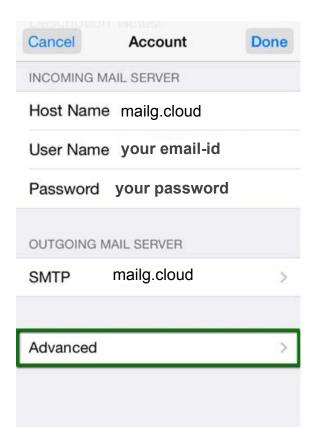

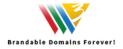

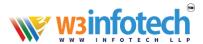

## 10. Here you can choose additional settings for $\mbox{{\bf IMAP}}$

• Remove email form server (optional)

• Use SSL: ON

• Authentication: Password

• Server Port: 993

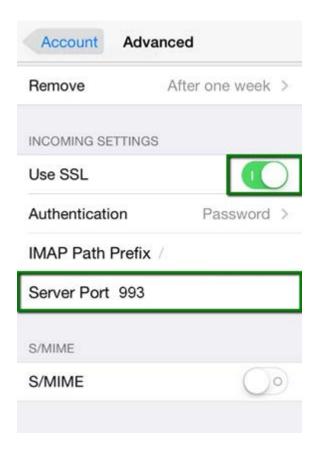

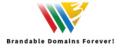

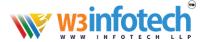

11.In order to set up additional settings for outgoing server, you will need to return in the previous menu and then go to **Outgoing Mail Server** by clicking on the host name of the server:

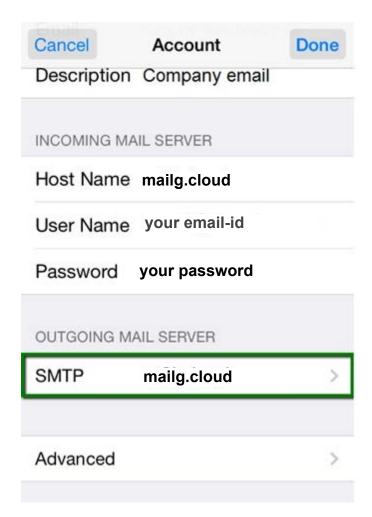

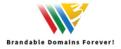

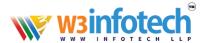

#### 12. For Outgoing Server (SMTP)

• Use SSL: ON

• Authentication: Password

• Server Port: 465

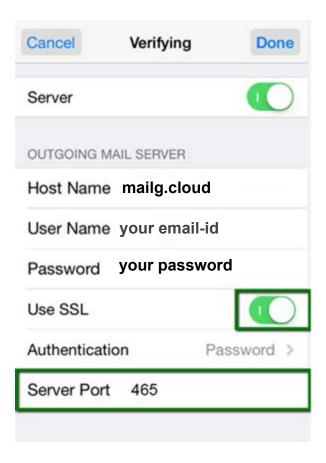

- 13. Once the settings are verified, your account is active and ready to use.
- 14.To test your new email account, go to **Messages** and try sending and receiving emails.

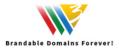